# Arabesk 5 Voor Bogart Handleiding

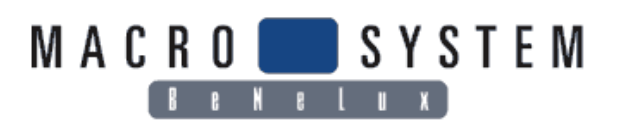

Wij raden u aan de opmerkingen in deze handleiding op te volgen om fouten tijdens de bediening te vermijden.

Wij zijn zeer zorgvuldig geweest tijdens het programmeren en testen van dit programma.

Omdat een volledig foutloos programma onder alle omstandigheden niet kan gegarandeerd worden kunnen wij niet uitsluiten dat er toch nog fouten inzitten. MacroSystem Digital Video AG en haar vakhandelaars garanderen daarom niet het feilloze werken van dit programma

Voor zover mogelijk zullen wij de vastgestelde fouten proberen te verbeteren en de betroffen klanten de nieuwe doftware bezorgen eventueel kosteloos..

De aansprakelijkheid verjaart na 24 maanden bij nieuw gemaakte producten. Dit geld niet indien de wet een andere aansprakelijkheids periode vastgelegd heeft.

Wij kunnen niet verantwoordelijk gesteld worden voor het verlies van Data en/of tijd en daaruit eventueel ontstane kosten want wij hebben geen controle over de correcte programinstallatie of gebruik van de software door de klanten.

MacroSystem Digital Video AG en haar vakhandelaars zijn bijgevolg niet verantwoordelijk voor fouten of ongewilde beschadigingen die samengaan met de installatie van het programma Arabesk 5.0.

## **Inhoudsopgave**

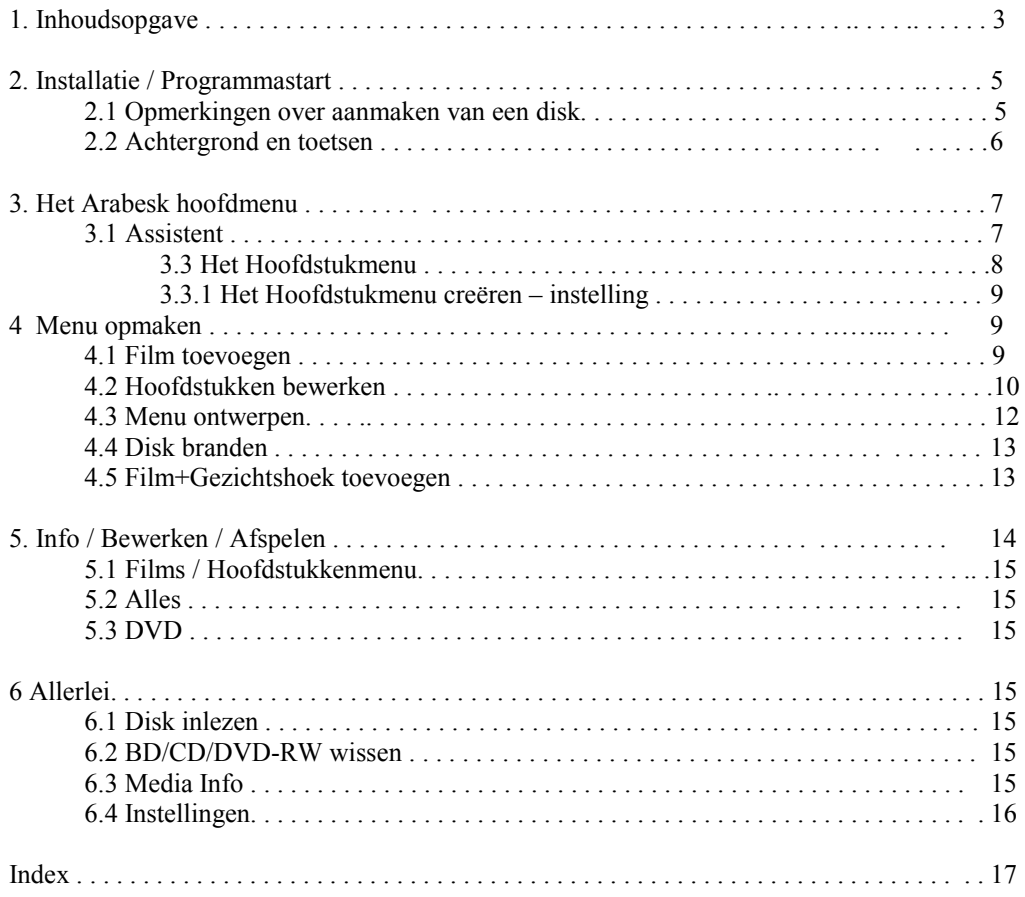

NB. Omdat na het drukken van het handboek nog eventuele veranderingen in de software aangebracht kunnen zijn, kunnen de afbeeldingen en beschrijvingen van de functies in dit handboek t.a.v. de software afwijken.

#### **1. Algemene informatie**

Gefeliciteerd met de aankoop van Arabesk 5. Wij danken u voor uw vertrouwen in ons en hopen dat deze software aan uw verwachtingen zal voldoen.

In deze handleiding wordt de bediening van het programma Arabesk 5 en de nodige stappen om een DVD of Blue-Ray te branden uitgelegd.

Deze handleiding is voor alle gebruikers die met Bogart SE werken.

Voor verdere vragen kunt u bij ons terecht en voor verbeteringsideeën zijn wij u erkentelijk.

Wendt u zich dan tot het volgende adres:

MacroSystem Benelux Schietboomstraat 7-9 3600 Genk België Tel : +32 (0)89 329 800 Fax : +32 (0)89 243 031

Bij ieder contact vragen wij het serienummer van uw toestel bij de hand te houden.

E-Mail: info@macrosystem.be Website : http://www.macrosystem.be

Overigens de meest actuele informatie over MacroSystem vindt u vooral op het internet en ook op : www.macrosystem.de/forum.

## **2 Installatie / Programmastart**

Om Arabesk 5 te installeren heeft u minstens 1GB werkgeheugen nodig, evenals Bogart 4.1 of een met Bogart SE 4.1 geactualiseerde oudere Bogart versie (3.6/ 2.11 / 1.14) .

Zet uw apparaat aan en kies in het menu "Systeeminstellingen" voor "Product installeren".

Leg nu de DVD, met daarop de Arabesk-software in de DVD-/Blue-Ray brander van uw Casablanca toestel.

Na korte tijd wordt alle software die op de DVD staat, aangegeven.

#### **Opmerking** :

Tot nu toe werd de software DVD-Arabesk genoemd. Omdat de nieuwe software nu ook Blue-Ray disks met menu aanmaakt, is de naam van de software veranderd naar Arabesk. U moet dus nu onder "A" zoeken in plaats van onder "D".

Kies hier voor "Arabesk 5" en klik op "Activeren".

U ziet nu een nummer-blok waarmee u de vrijgavecode kunt ingeven, die u na betaling, van uw dealer hebt gekregen. Hierna krijgt u de mededeling dat de installatie voltooid is en dat u de DVD kunt uitnemen.

U kunt Arabesk 5 ook als Demoversie installeren. U geeft dan geen vrijgavecode in, maar klikt op Demo.

## **Opmerking** :

*In de Demo-mode kunt u slechts 200 MB van de 4,7 of 8,5 GB gebruiken om een film toe te voegen.* 

*Daardoor is in demomode slechts een kort project toe te voegen terwijl op geregelde afstanden ook het woord "Demo" ingebrand wordt.* 

Om het programma Arabesk te starten gaat u naar het hoofdmenu van Bogart SE. Daar staat in het rechter onderste deel van het scherm Arabesk. Door er met de linker trackbaltoets op te klikken start het programma.

*Opmerking : Verschijnt op deze plaats een bericht dat er een nieuwere versie van de firmware gevonden werd, kunt u deze nu uitvoeren zodat uw DVD/Blue-Ray brander met de nieuwste firmware van de laatste nieuwe mogelijkheden voor uw brander en voor Arabesk wordt geïnstalleerd.* 

## **2.1 Richtlijnen om een Disk te maken.**

Indien u een Blu-ray-disk wenst te maken is het belangrijk enkele dingen nauwgezet in het oog te houden.

Om een schijf in Blu-ray te maken moet u in de Arabesk instellingen als doelformaat Blu-ray kiezen.

Een Blu-ray disk kan alleen gemaakt worden indien een Bluray-brander in uw toestel ingebouwd is.

Bovendien moet het referentieformaat overeen komen met het gewenste formaat : Blu-ray, DVD of DVD DL.

De keuze van CD als opslagmedia is gezien de begrensde capaciteit niet aan te bevelen.

Wenst u een video DVD te maken moet u het doelformaat op "DVD video" instellen en de referentiemedia op DVD of DVD DL. Bij het omschakelen naar een ander formaat worden altijd alle reeds toegevoegde films gewist. U verliest dus uw tot dan toe samengesteld project.

Het mengen en berekenen van projecten met een verschillend formaat is niet mogelijk. U kunt op een Blu-ray geen film in gewoon formaat (SD) toevoegen zonder eerst om te rekenen naar HD.

In "DVD-Video" formaat kunt u geen HD films in hoge resolutie branden, deze films worden omgerekend naar SD (standaard resolutie) formaat.

Indien als doelformaat Blu-ray gekozen werd zijn enkele opties in de mediaopmaak niet meer mogelijk zoals bvb de weergave met verschillende blikwinkels, de zogenaamde "Multi Angle" .

Indien u op een schijfje meerdere HD films wilt plaatsen kunt u de keuzefuncties van het weergave apparaat gebruiken of u maakt zelf een menu voor de filmkeuze.

Een Blu-ray film moet, na de menuopmaak en voor het branden, volledig berekend worden.

Het branden van AVCHD films op een DVD is mogelijk, maar het afspelen op een Blu-ray player is van dit weergavetoestel afhankelijk en kan soms schokkerig weergegeven worden omdat het HD materiaal met een hogere datarate gemaakt word als de standaard voor DVD toelaat.

 Echte DVD spelers kunnen in de regel helemaal geen AVCHD DVD's afspelen. Daarom is de weergave van een HD DVD afhankelijk van uw equipement.

Op het moment van het drukken waren enkele functies nog niet actief die bij een latere update geactiveerd zullen worden.

Kijk daarom regelmatig naar actuele Arabesk versies.

## **2.2 Achtergrond en toetsen.**

Samen met Arabesk 5 worden ook beelden voor het creëren van menu-achtergronden en -toetsen op uw Casablanca systeem geïnstalleerd.

Deze beelden vindt u in het motief keuzemenu dat zich automatisch opent indien u voor de achtergrond of toets een motief wenst te gebruiken.

Plaatst u bvb in het diskmenu de achtergrond op "motief" en klik dan op "Kiezen", opent zich het "motief uitkiezen" menu. Kies vervolgens onder "Product" : "Arabesk achtergrond**".** Hier kunt u uit verschillende motief (maskers ?) of beelden kiezen. Wenst u voor een toets een kleur/motief gebruiken, komt u na het klikken op "kiezen" ook in het "Pattern uitkiezen" menu. Onder product "Arabesk toetsen", krijgt u de bijhorende beeldkeuze.

Onder het keuzemenu "Product" vindt u ook de opties "DVD achtergrond" en "DVD toets".

## **Arabesk achtergrond**

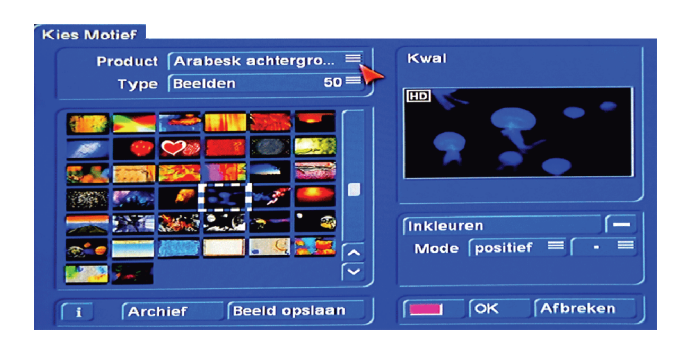

Hier vindt U achtergronden in HD resolutie in het formaat 16:9. Zij zijn zeer goed geschikt voor het creëren van hoofdstukken en het hoofdmenu bij Blu-ray.

Zij kunnen echter ook voor alle andere disk formaten gebruikt worden.

#### **DVD achtergrond**

Hier vindt u de achtergrondbeelden in SD kwaliteit in het formaat 4x3. Deze zijn voor DVD video geschikt. De beelden zijn wel in 4x3 formaat, maar kunnen ook voor menu's in 16x9 gebruikt worden.

#### **Arabesk knoppen**

Deze toetsen zijn in een hoge resolutie gemaakt en zijn dus zeer geschikt om op de HD menu's te gebruiken. Zij zijn echter ook voor alle andere formaten te gebruiken.

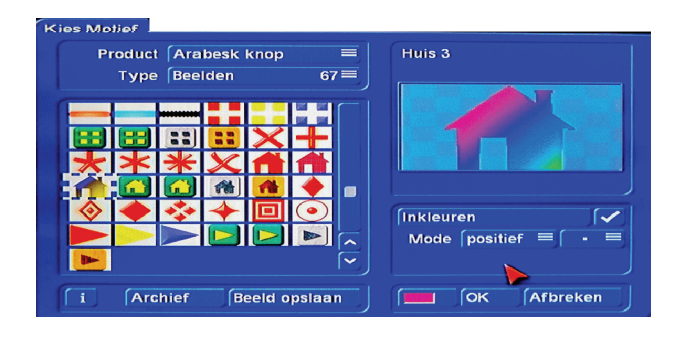

#### **DVD toetsen**

Dit zijn toetsen die door hun resolutie voornamelijk geschikt zijn voor gebruik in een DVD video productie.

De keuze aan beelden en toetsen zijn in ieder motief keuzemenu beschikbaar. Daardoor kunnen deze producten ook met andere software en effecten gebruikt worden. Alle geïnstalleerde producten zijn ook via het keuzemenu te gebruiken als achtergrond of knop in Arabesk.

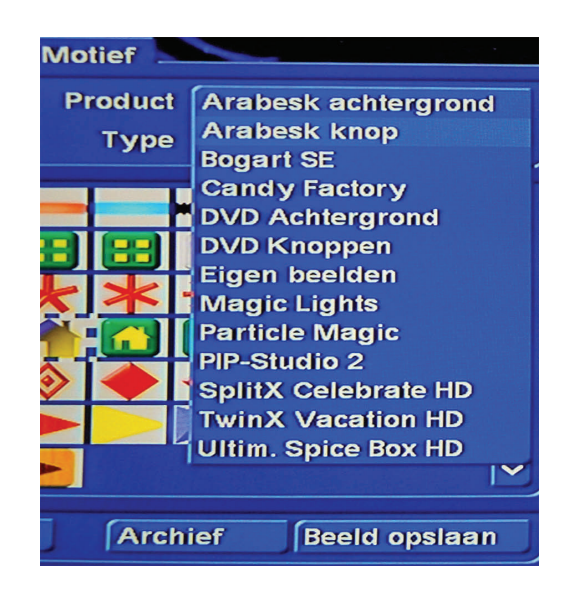

## **3**. **Het Arabesk Hoofdmenu**

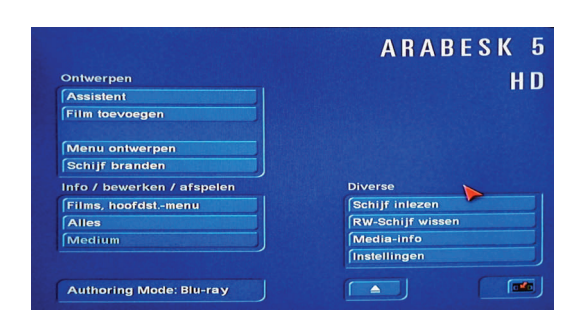

Zo gauw u Arabesk 5 start komt u in het hoofdmenu

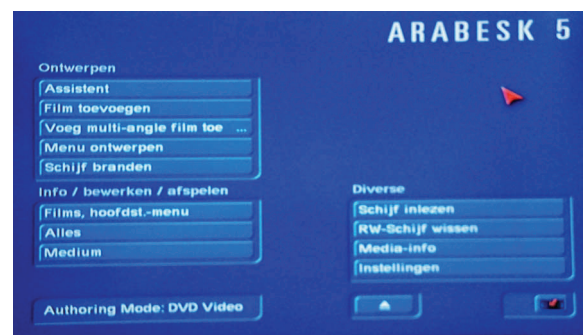

Het hoofdmenu van Arabesk 5 is verdeeld in de bereiken "Ontwerpen"," Info/Bewerken/ Afspelen" en "Diverse".

De toetsen zijn in die volgorde geplaatst zoals ze voor het eenvoudig maken van een DVD/Blu-ray nodig zijn.

Verder vindt u verwijzen naar toetsen die later in teksten gebruikt worden.

Met behulp van dit menu kunt u een DVD naar believen ontwerpen. Ook een met de Assistent ontworpen DVD kan u hier nog verder bewerken, nog een film toevoegen of wissen.

## **3.1 Assistent**

U kunt de Assistent direct na het starten van Arabesk 5 gebruiken of hem op een later tijdstip manueel starten. De menu is dezelfde (behalve de opmerking bij een automatische start). Wenst u binnen de assistent een reeds gemaakte instelling te veranderen kan dit door in de menu terug te gaan.

Als u "**Assistent**" start krijgt u een van beide onderstaande meldingen.

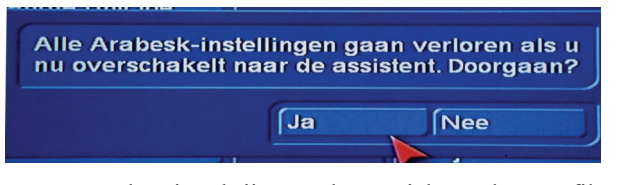

Deze waarschuwing krijgt u als er zich reeds een film in Arabesk bevind. Klikt u op ja verschijnt onderstaand menu.

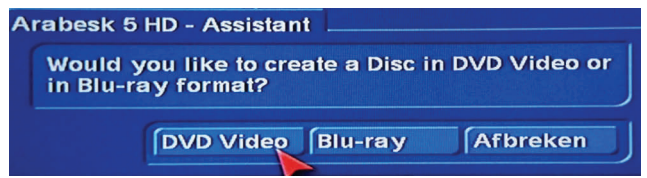

Als er zich geen film in Arabesk bevind start Assistent met dit keuze menu. U moet hier kiezen of u een DVD of een Blu-ray disk wenst te maken.

## Na het kiezen komt u in het menu "Film kiezen".

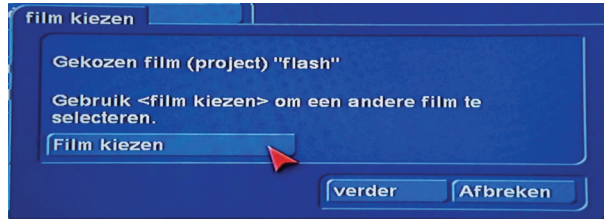

Door op "Film kiezen" te klikken kunt u uit de verschillende projecten kiezen welke film u wenst te branden.

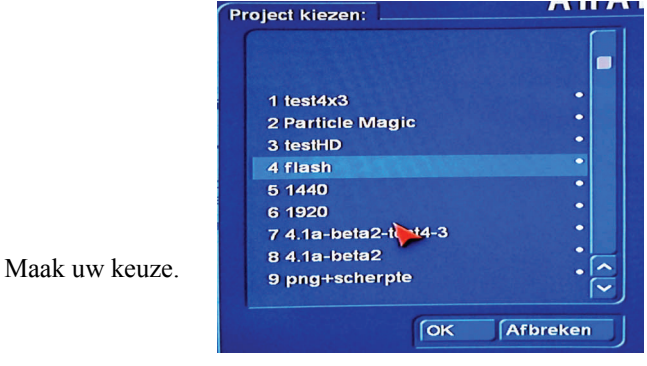

Vervolgens krijgt u de mogelijkheid de naam van de film te veranderen (of niet.)

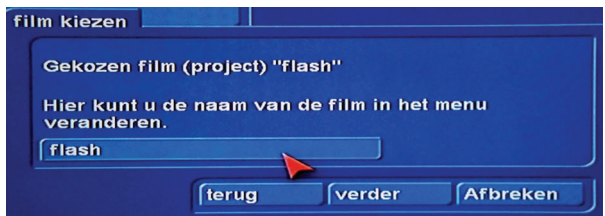

Door in het naamvakje te klikken krijgt u het scherm toetsenbord te zien waarmee u een nieuwe naam kunt ingeven. Is dit gedaan klikt u op de toets "verder".

In het verschijnend menu kunt u de kwaliteit van uw DVD/ Blu-ray bepalen, gaande van "verminderd"(14Mbps), "normaal" (18 Mbps), "Hoog" (24 Mbps) tot "Zeer hoog" (32 Mbps).(Very hight").

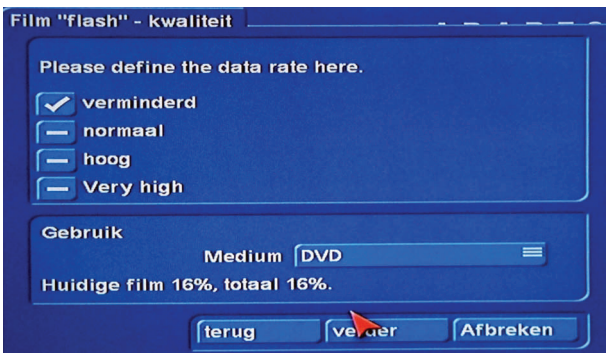

Tegelijk wordt ook aangegeven hoeveel plaats (%) op de DVD/Blu-ray gebruikt wordt.

Zijn deze instellingen gemaakt klikt u op "verder".

U komt nu in het menu "Hoofdstukken" waar u kunt aangeven of/en hoelang de verschillende hoofdstukken moeten duren.

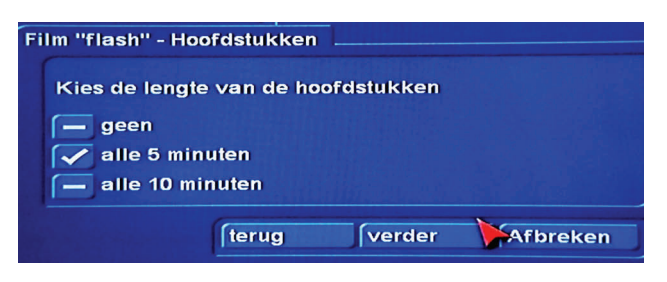

Maak uw keuze en klik op "verder".

U krijgt nu de mogelijkheid het eigenlijke menu uitzicht in te stellen (of niet).

De keuze is : een menu aanmaken ja of neen, de hoofdstukken een naam of een nummer geven en een patroon kiezen.

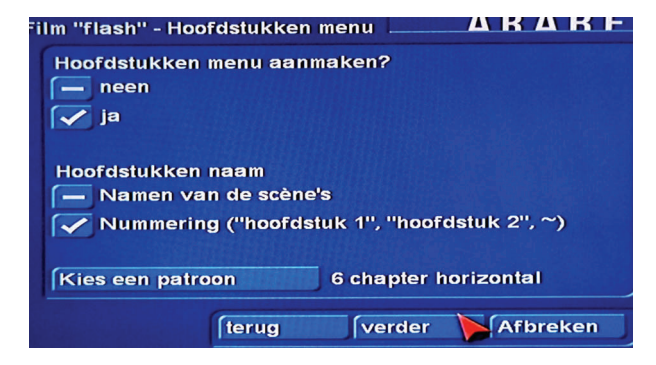

Als u op "Kies een patroon" klikt opent zich onderstaand menu waar u een vooringesteld menu kunt kiezen.

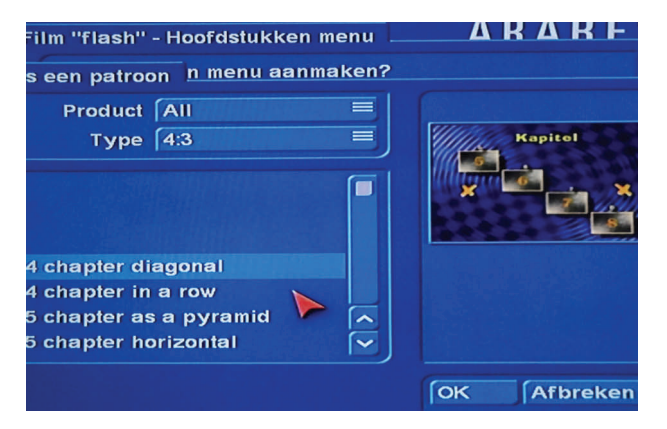

Maak uw keuze(s) en klik op "verder".

Het verschijnend menu (Menu Beeld) stelt u instaat om een beeld te kiezen voor het icoon dat op uw DVD/Blu-ray zal staan. Klikt u op "Kies beeld" kunt u door een scène scrollen om daaruit het gewenste beeld te kiezen.

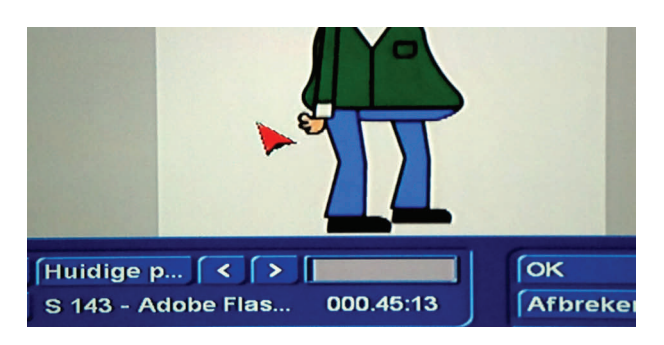

Is dit klaar klik dan op "verder".

U krijgt een menu waarin staat dat alle instellingen gemaakt zijn en waar u een nieuwe film kunt toevoegen (of niet).

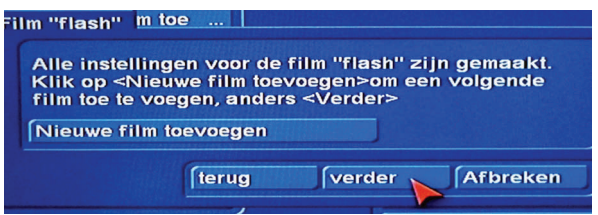

Klikt u op "Nieuwe film toevoegen" komt u in het project keuzemenu waaruit u een nieuwe film kunt kiezen.

"Assistent" begint dan terug van het begin met de keuzemenu's voor de instellingen van de nieuwe film.

Wenst u geen nieuwe film toe te voegen klikt u op "verder".

In het menu dat verschijnt kunt u kiezen of u al dan niet een DVD-menu wenst te maken en hoe de DVD moet afspelen als hij in een Dvd-speler wordt geplaatst.

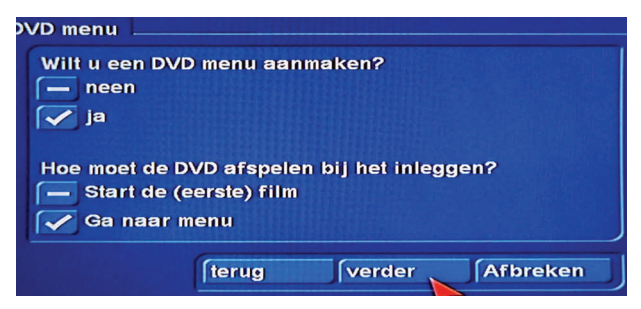

**Opmerking** : *Een DVD menu is dat beeld dat u ziet als de DVD in de player geplaatst wordt.* 

*Niet te verwarren met het hoofdstukkenmenu.* 

Maak uw keuze(s) en klik op "verder".

In "menu ontwerp" kunt u de DVD een eigen naam geven en achter "Type" kunt u kiezen tussen 16:9 en 4:3. Hier kunt u ook een patroon voor uw DVD selecteren.

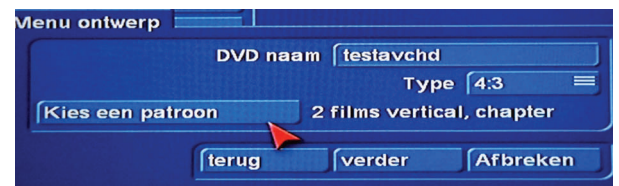

Klik op "verder".

In het menu "aanmaak - Achtergrond" kunt u als achtergrond voor uw DVD "Als patroon","Motief", "Beeld uit scène" of een "Bewegende scène" kiezen.

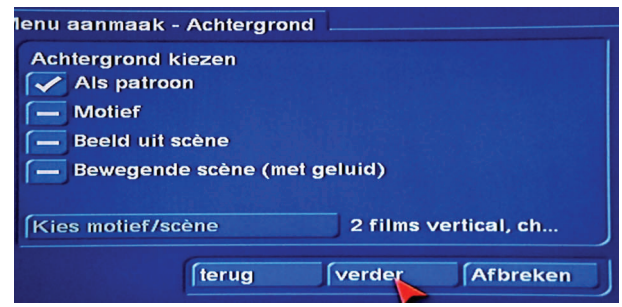

"Als patroon" betekend dat het patroon dat u in het vorige menu gekozen hebt wordt gebruikt.

Bij alle andere kunt u een nieuwe achtergrond kiezen door een vinkje te plaatsen voor datgene dat u wenst te gebruiken en vervolgens op "Kies motief/scène" te klikken. Zijn uw keuzes gemaakt klikt u op "verder".

De DVD is nu samengesteld en klaar om te branden of indien gewenst nog verder te bewerken is Arabesk.

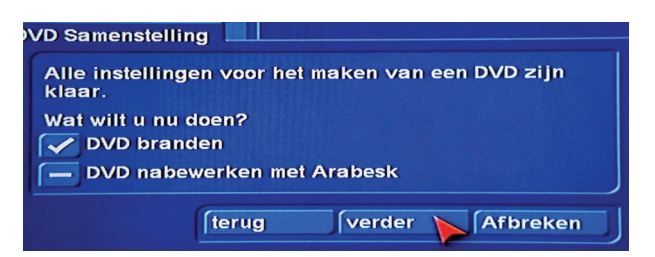

Kiest u voor DVD branden wordt u gevraagd een lege schijf in te leggen.

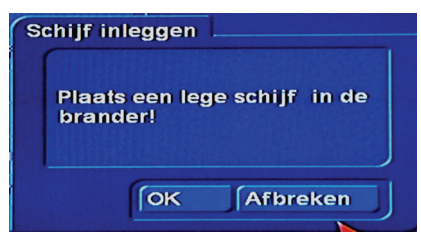

Is een schijf in de brander gelegd zal Casablanca de film en de instellingen van "Assistent" beginnen te berekenen en aansluitend de DVD branden.

De vorderingen van de bewerkingen zijn te zien op het beeldscherm.

Wenst u zelf nog instellingen te veranderen plaats dan een vinkje voor "DVD nabewerken met Arabesk" en klik op "verder".

U komt dan in het Arabesk hoofdmenu waar u de gewenste instellingen kan maken om daarna een DVD te branden.

## **4- Een DVD/Blu-ray zelf opmaken.**

Hier moet u eerst kiezen welke DVD u wenst te maken.

In het hoofdmenu van Arabesk kiest u bij "Diverse" "Instellingen" welke DVD u wil maken.

Achter "Authoring Mode" klikt u op het vakje om "DVD Video" of "Blu-ray" te kiezen.

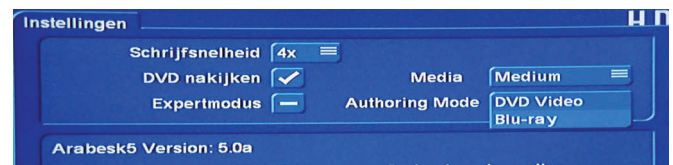

*Let op : bij het omschakelen van DVD-video naar Blu-ray of omgekeerd gaan alle instellingen in Arabesk verloren.* 

In het hoofdmenu van Arabesk 5 ziet u links onder :

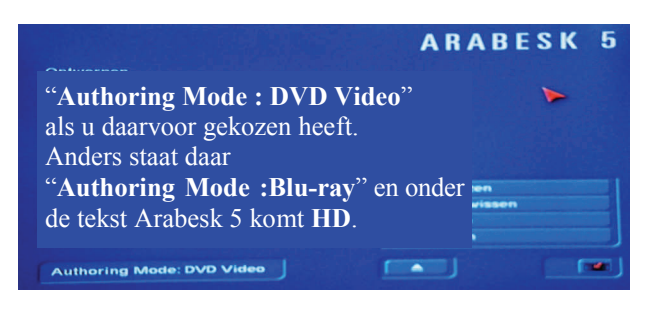

Is deze keuze gemaakt klikt u op "Film toevoegen".

*Opgelet : op deze plaats kunt u een film voor een video-DVD niet inkorten. Hiervoor moet u eerst naar het voltooien menu gaan en daar het "Bereik" instellen.* 

#### **3.5 Film toevoegen.**

Een klik op de toets "Film toevoegen" opent een nieuw menu met meerdere functies :

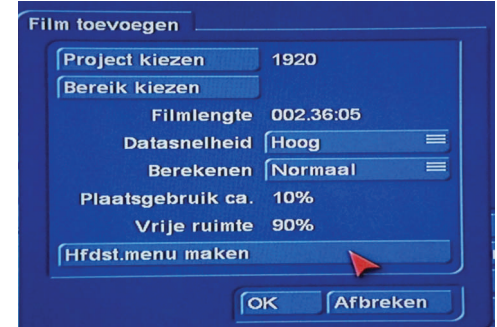

## **"Project kiezen"**

Als u hier op klikt krijgt u een menu met al uw projecten te zien. U kunt hier het project kiezen waarvan u een DVD wilt maken. U zult merken dat het project actief is vanwaar uit u Arabesk gestart heeft.

*Opmerking:Alleen projecten met een witte punt achter bevatten beeldmateriaal.* 

#### **"Bereik kiezen"**

Is Blu-ray DVD ingesteld kunt u van hieruit ook het "Bereik" instellen. Dit is de lengte van de film zoals hij op de DVD moet komen.

Moet het volledig storyboard op de DVD/Blu-ray komen hoeft natuurlijk geen bereik ingesteld te worden.

De lengte van de film wordt aangegeven evenals het plaatsgebruik op de DVD (in procenten).

**Data snelheid** : hiermee kunt u de beeldkwaliteit van de film op DVD/Blu-ray instellen.

U kunt kiezen tussen "Laag" (14Mbps), "Normaal" (18 Mbps), "Hoog" (24 Mbps) tot " Zeer hoog (32Mbps).

Hoe beter de beeldkwaliteit hoe minder plaats er is op een DVD. Bij lage kwaliteit kunt u meer dan 2 uur op een DVD schrijven. Normaal komt overeen met de kwaliteit van commerciële DVD's.

*Opmerking : Bij de kwaliteit "Zeer hoog" is het mogelijk dat sommige DVD-spelers de film niet meer kan weergeven. De film kan schokkerig weergegeven worden of zelfs foutmeldingen geven.* 

Wenst u een Blu-ray productie op een DVD te branden is het raadzaam de kwaliteit op "Normaal" in te stellen. Voor een Blu-ray is dit minstens de kwaliteit "Hoog".

**Geluid :** via deze toets kunt u kiezen voor niet gecomprimeerd (PCM) of gecomprimeerd (Mpeg) geluid. Deze instelling is voor een Blu-ray film niet mogelijk.

Opmerking : sommige Hifi geluidsinstallaties kunnen gecomprimeerd geluid niet weergeven, eerst testen is dus raadzaam.

## **Hoofdstukkenmenu maken.**

Door hier op te klikken komt u in het hoofdstukkenmenu waar u uw film kunt opdelen in hoofdstukken die later afzonderlijk kunnen afgespeeld worden.

*Opmerking : wenst u geen hoofdstukken te maken lees dan verder op bladzijde 11 "Menu ontwerpen"..* 

## **4.2 Het hoofdstuk bewerken menu.**

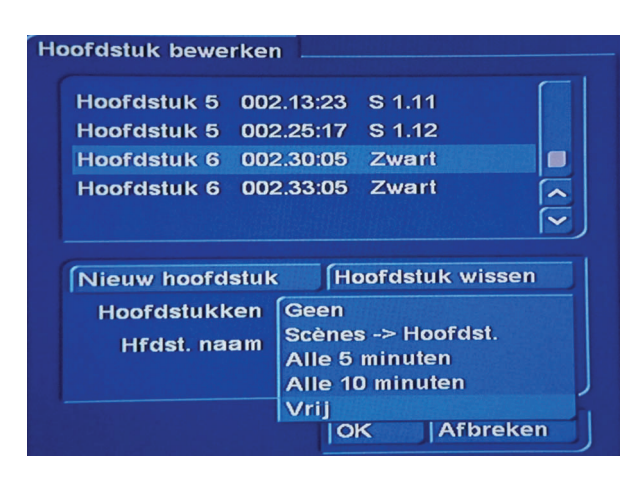

Achter "Hoofdstukken" is een toets waarmee u kunt kiezen op welke wijze hoofdstukken gemaakt worden.

**Geen :** wil zeggen geen hoofdstukken **Scènes>hoofdst**. : Alle scènes worden hoofdstukken. **Alle 5 minuten** : hoofdstukken om de 5 minuten **Alle 10 minuten** : hoofdstukken om de 10 minuten **Vrij** : u bepaald zelf wanneer een hoofdstuk gemaakt wordt. In het "Hoofdstuk bewerken" menu ziet u bovenaan een lijst met alle scènes uit het storyboard. Daarvoor staat overal "Hoofdstuk 1".

Door in deze lijst te schuiven kunt u naar die scène gaan waar een nieuw hoofdstuk moet beginnen, dan klikt u op "Nieuw hoofdstuk".

Vanaf daar begint dan "Hoofdstuk 2". Rol verder door de scènelijst en kies een scène waar een nieuw hoofdstuk moet beginnen en klik weer op "Nieuw hoofdstuk". Vandaar wordt het "Hoofdstuk 3".

Doe dit tot alle hoofdstukken voor uw film gemarkeerd zijn. Indien u zich vergist heeft kunt u gewoon op "Hoofdstuk wissen" klikken om het hoofdstuk terug te verwijderen. U kunt tot 99 hoofdstukken maken.

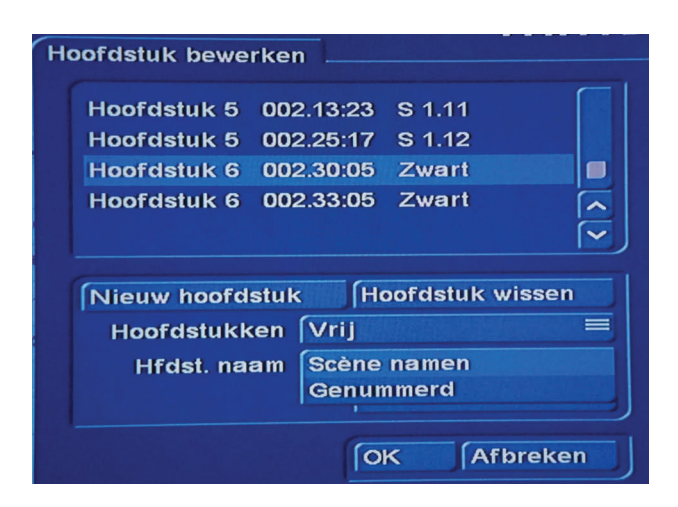

Met de toets achter "Hfdst. naam" kunt u kiezen of de hoofdstukken de scènenamen overnemen of enkel genummerd worden.

*Opmerking : het is later mogelijk deze namen en/of nummers zelf te veranderen. Een hoofdstuk begint altijd aan het begin van een scène.* 

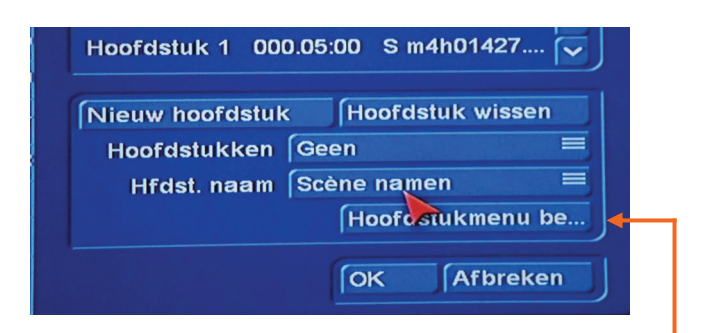

Zijn alle hoofdstukken gemaakt is de volgende stap het hoofdstukkenmenu bewerken. Klik daarvoor op de toets "Hoofdstukmenu bewerken".

In het verschijnend menu klikt u rechts op "instellingen".

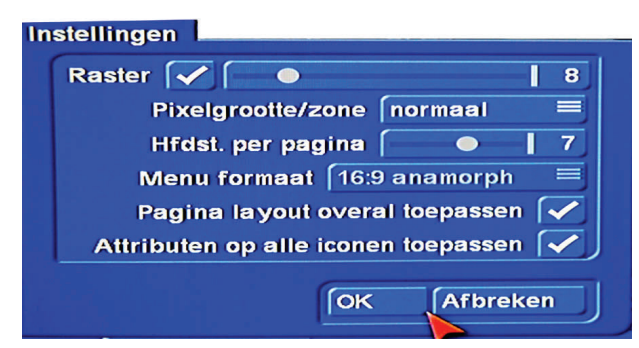

In het instellingenmenu kunt u de rastergrootte aanpassen evenals de pixelgrootte/zone. Dit is om iconen gemakkelijk zelf te vergroten. Om te beginnen kunt u deze instellingen zo laten.

Verder kunt u hat aantal hoofdstukken per pagina aanpassen bij bvb 6 hoofdstukken kunt u dit op 6 instellen dan heeft u slechts 1 pagina te bewerken.

Bij DVD-video kunt u ook het formaat veranderen maar met Blu-ray niet.

Er is ook nog de mogelijkheid om de pagina layout voor iedere pagina hetzelfde te maken en alle attributen op alle iconen toe te passen. Dit is gemakkelijk, daardoor hoeft u slechts 1 icoon te veranderen en de andere krijgen automatisch hetzelfde uitzicht.

Maak uw instellingen en klik op "OK".

Klik vervolgens op "Archief" > "Laden".

In Arabesk staan reeds een reeks vooringestelde mogelijkheden om uw menu aan te passen. Scroll met de verticale schuiver door de verschillende mogelijkheden en kies er een uit en bevestig met "OK".

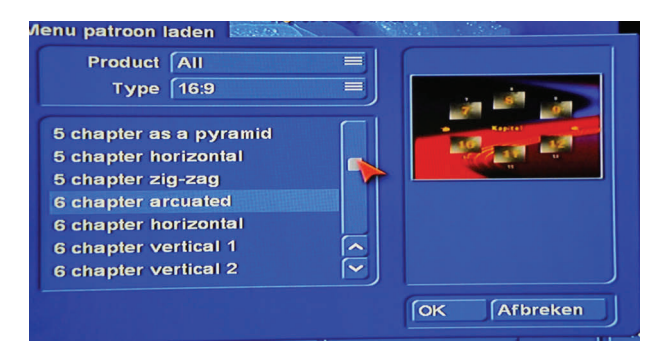

Achter "Hfdst. Menu" staat een meerkeuzetoets. Als u daar op klikt ziet u een lijst met alle mogelijke instellingen voor het ontwerpen van het hoofdstukkenmenu.

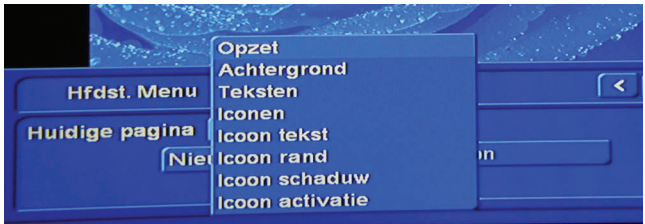

Is "**Opzet**" geactiveerd kunt u iconen bijvoegen of verwijderen en kunt u door de verschillende hoofdstuk

pagina's gaan met de twee kleine pijltjes toetsen.

Bij "**Achtergrond**" is het mogelijk zelf een achtergrondbeeld voor uw hoofdstukkenmenu's te kiezen.

Bij "Soort" kunt u kiezen voor "kleur", "Motief" of "Scène". Heeft u een scène gekozen kunt u ook nog "Video-correctie" toepassen.

"**Teksten**" stelt u in staat de tekst op de pagina aan te passen of te verwijderen. (In tekstvak klikken en tekst verwijderen). (*Dit is niet de icoontekst*)

Met de toets "nieuw" is het mogelijk meerdere regels onder elkaar te plaatsen en met wissen verwijdert u deze terug.

Met "Font", "Stijl" , "Positie" kunt u het lettertype wijzigen, het uitzicht van de letters en de plaats waar deze tekst(en) moeten komen.

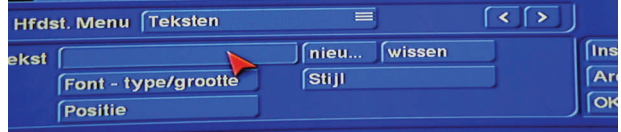

"**Iconen**" hiermee kunt u de aard van de iconen instellen, hun plaats en actie.

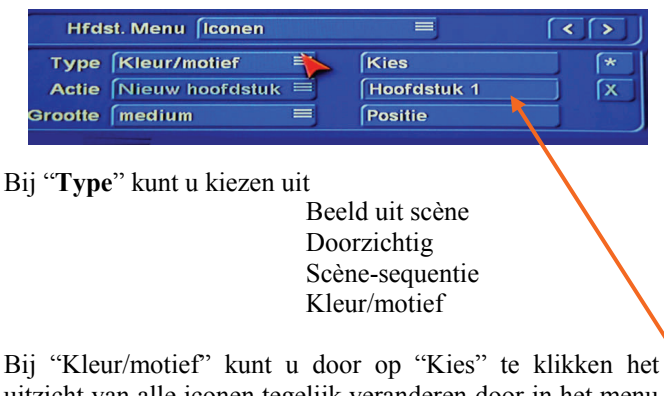

uitzicht van alle iconen tegelijk veranderen door in het menu "DVD Knoppen" een andere afbeelding te kiezen. "Grootte" zet u op "zoals origineel".

**Actie** : dit is niet aanklikbaar omdat hier reeds een hoofdstuk aan toegewezen is.

**Grootte** : hier is de keuze :

 geen beeld klein medium groot vrij zoals origineel

Bij "vrij" kunt u zelf de grootte instellen.

*Opmerking : U moet telkens een icoon aanklikken alvorens het te kunnen veranderen.* 

Rechts staat nog een toets met een **\*** en een met **X.**  Met het sterretje voegt u een icoon toe en met de X toets verwijderd u een icoon.

"**Icoon tekst**" laat toe de teksten van de verschillende hoofdstukken te veranderen. (*Eén voor één na activeren*).

Hetzelfde geldt voor "**Icoon rand**" "**Icoon schaduw**" en "**Icoon activatie**".

*Opmerking : Staat in de instellingen achter "Attributen op alle iconen toepassen" een vinkje, worden de laatste 3 acties op alle iconen toegepast.* 

*U kunt het hoofdstukkenmenu bewerken zolang nog niets berekend werd.* 

Zijn alle instellingen gemaakt klikt u op "OK" (3x) om terug in het Arabesk 5 menu te komen.

## **4.2 Menu ontwerpen.**

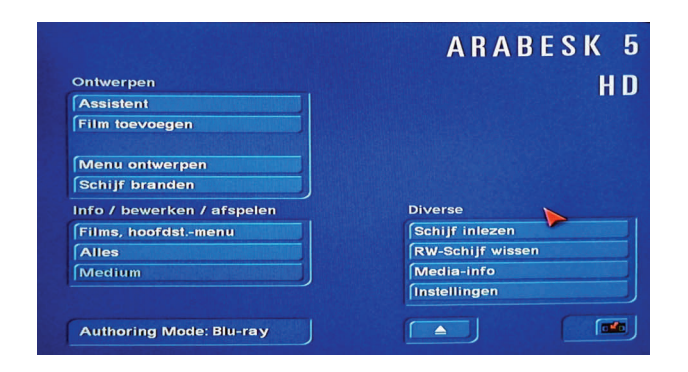

Zijn alle films toegevoegd en alle hoofdstukkenmenu's gemaakt of u heeft geen hoofdstukken, wordt nu het menu ontworpen.

Dit menu is wat eerst te zien is op een DVD nadat deze in een Dvd-speler werd geplaatst.

## *Nota : Het is uiteraard ook mogelijk zonder menu te werken.*

Een klik op "Menu ontwerpen" brengt u in het desbetreffend menu. Dit lijkt zeer op het hoofdstukkenmenu en de bewerkingen zijn ook dezelfde met uitzondering van het eerste item :

## **"Afspeelkeuze" :**

Achter "**1.Film"** is een meerkeuze toets. Hier kunt u kiezen tussen "Menu", "Alleen trailer" en "Trailer + menu".

**Menu** betekend dat uw menu als eerste wordt getoond nadat de DVD in de speler werd geplaatst.

**Alleen trailer** : betekend dat de eerste film wordt afgespeeld en verder niets.

**Trailer + menu** : betekend dat de eerste film wordt afgespeeld en daarna een menu verschijnt.

Maak hier uw keuze.

De toets achter "Films" heeft ook meerdere keuzemogelijkheden nl : "afzonderlijk afspelen", "na elkaar afspelen" en "herhalen".

**Afzonderlijk afspelen** : betekend dat als er meerdere films op een DVD staan deze één voor één moeten geactiveerd worden om af te spelen.

**Na elkaar afspelen** : betekend dat als er meerdere films op een DVD staan de één na de andere afgespeeld wordt zonder dat u zelf nog actie moet ondernemen.

**Herhalen** : betekend dat de film op de DVD steeds weer wordt afgespeeld totdat u zelf op stop klikt.

*Dit is interessant als op een beurs of opendeurdag een film continu moet getoond worden. Men steekt de DVD in een Dvd-speler en de film blijft pauzenloos spelen.* 

Met "**Nieuw icoon**" kunt u zelf een icoon toevoegen en dat later van uitzicht veranderen en een actie toevoegen.

## **Achtergrond**

Bij "**Achtergrond**" is het mogelijk zelf een achtergrondbeeld voor uw menu te kiezen.

Bij "**Soort**" kunt u kiezen voor

 "**kleur**", "**Motief**" of "**Scène**".

Heeft u een scène gekozen kunt u ook nog "Video-correctie" toepassen.

Bij "**Motief**" kunt u door op "Kies" te klikken in een nieuw menu kiezen uit alle geïnstalleerde programma's om een passende achtergrond te zoeken of te maken.

Onder "Arabesk" staan 50 HD beelden waaruit kan gekozen worden maar ook de beelden uit DVD achtergrond en de maskers uit andere programma's kunnen gebruikt worden al dan niet "ingekleurd".

"**Kies**". Door hier op te klikken krijgt u een nieuw menu te zien waaruit u een beeld, scène of kleur kunt kiezen.

## **Teksten**

Hiermee kunt u de tekst op de pagina aanpassen of verwijderen. (In tekstvak achter "Tekst" klikken en tekst verwijderen).

*Nota* : *Dit is niet de icoon- maar de DVD-tekst*.

Met de toets "nieuw" is het mogelijk een nieuwe tekst in te voegen en met "wissen" verwijdert u deze terug.

Met "Font", "Stijl" kunt u het lettertype en grootte wijzigen en het uitzicht van de letters veranderen en met "Positie" de plaats waar de tekst(en) moeten komen.

## **Iconen**

Hiermee kan het uitzicht, de plaats en actie van de iconen ingesteld worden.

 "**Type**" met de meerkeuzetoets hierachter kunt u kiezen uit Beeld uit scène

Doorzichtig

Scène-sequentie

Kleur/motief

*Opmerking : Scène-sequentie is niet instelbaar bij Blu-ray films.* 

Bij "Kleur/motief" kunt u, door op "Kies" te klikken, het uitzicht van de iconen veranderen door in het menu "DVD Knoppen" of "Arabesk knop" een andere afbeelding te kiezen. Ook uit alle andere geïnstalleerde programma's kunt u afbeeldingen kiezen.

#### **Actie**

Hier is de keuze : "Film starten" of "naar hoofdstukken menu".

Staan er meerdere films op de DVD moet de actie voor elke film afzonderlijk worden ingesteld. Dit doet men door telkens op het betreffend icoon te klikken en dan de actie in te stellen.

Telkens u op een icoon klikt ziet u achter 'Film" de naam van de bijhorende film.

## **Niet vergeten voor ELKE film op de DVD de actie in te stellen (zeker als er hoofdstukken zijn).**

*Opmerking : De naam van de films is hier niet te veranderen, dit moet u doen of in het menu "Film toevoegen" of in het menu "Films, hoofdst.-menu".* 

**Grootte** : hier is de keuze :

 geen beeld klein medium groot vrij zoals origineel

Bij "vrij" kunt u zelf de grootte instellen.

*Opmerking : U moet telkens een icoon aanklikken alvorens het te kunnen veranderen.* 

Rechts staat nog een toets met een **\*** en een met **X.** Met het sterretje voegt u een icoon toe en met de X toets verwijderd u een icoon.

## **Icoon tekst**

Hiermee kunt u de tekst van het geactiveerd icoon veranderen. Het lettertype aanpassen evenals de tekstkleur en rand.

"**Richting**" deze meerkeuzetoets heeft 5 vooringestelde plaatsen voor uw tekst. Het vierkantje betekend dat de tekst midden op het icoon zal staan.

Door op "**Positie**" te klikken kunt u echter uw tekst gelijk waar op het beeldscherm plaatsen.

*Opmerking : U kunt alleen de tekst van het geactiveerd icoon veranderen. Staan er meerdere iconen op het beeldscherm moeten deze één voor één geactiveerd en bewerkt worden.* 

*Hetzelfde geldt voor "Icoon rand" "Icoon schaduw" en "Icoon activatie".* 

*Opmerking : Staat in de instellingen achter "Attributen op alle iconen toepassen" een vinkje, worden de laatste 3 acties op alle iconen toegepast.* 

#### **"Icoon rand"**

De grootte van de rand kan ingesteld worden tussen 0 en 20 terwijl er naast een kleur ook een motief kan gebruikt worden

Voor een motief kan gekozen worden uit alle geïnstalleerde producten, zowel maskers, al dan niet ingekleurd, als beelden.

#### **"Icoon schaduw"**

Hier is het mogelijk een kleur uit te kiezen en daarvan de doorzichtigheid in te stellen.

De grootte evenals de "onscherpte" kan van 0 tot 40 pixels groot zijn.

Bij "Richting" is een meerkeuzetoets met 8 verschillende instellingen.

## **"Icoon activatie"**

Hier kunt u een selectie– en activatie-kleur kiezen.

Achter "Markering" is een meerkeuzetoets waar u kunt kiezen tussen

Kader

#### Onderlijnen Vlak

Enkel tekst

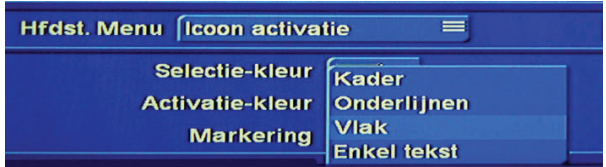

Dit zijn de onderdelen die bij het activeren van een icoon van kleur kunnen veranderen.

## **Archief**

Uw zelf ontworpen DVD-menu kunt u in het archief opslagen om het bij een nieuwe DVD opnieuw te gebruiken. Klik hiervoor op "Archief" vervolgens op "Opslaan" klik in het tekstkader en geef een naam in. Klik 3x "OK" om terug in het hoofdmenu van Arabesk te komen.

## **4.4 Disk branden**

Er rest alleen nog een DVD/Blu-ray in de brander te leggen en op "Schijf branden" te klikken.

Casablanca begint dan met alle nodige berekeningen om vervolgens de schijf te branden.

Wenst u eerst te zien of de DVD-menu naar wens is kunt u via "Alles" onder "Info / bewerken / afspelen" op berekenen klikken .

Na de berekening kunt u met de afspeeltoets het resultaat zien.(Alleen in DVD-video mode).

*Opmerking : Gebruikt u de functie "Hoofdstukken bewerken" niet, wordt automatisch elke 5 minuten een hoofdstuk gemaakt. Er wordt dan geen hoofdstukkenmenu gemaakt maar met de afstandsbediening van de Dvd-speler kunt u toch naar een volgend hoofdstuk gaan.* 

## **4.5 Voegt Multi Angle film toe**

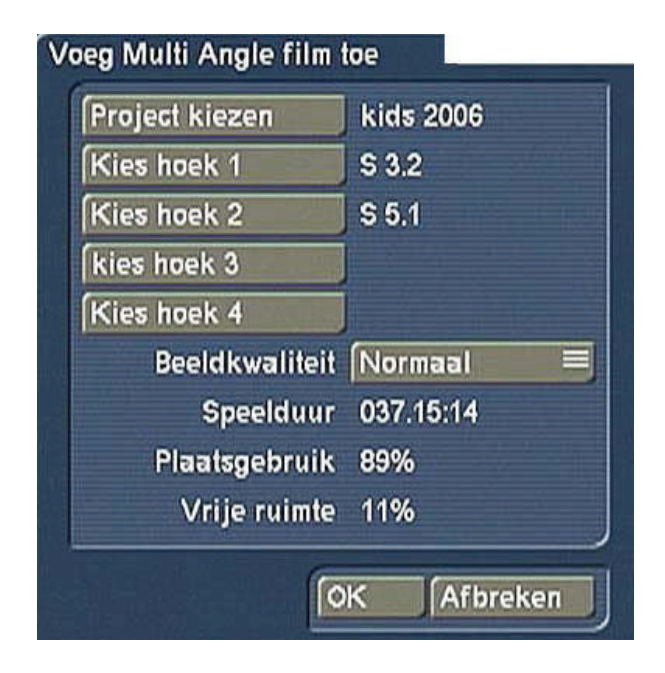

Dit menu maakt het mogelijk om een Multi Angle film aan te maken. Een Blu-ray kan hiermee niet gemaakt worden. Een Multi Angle film gebruikt de door iedere Dvd-speler aangebo-den Multi Angle functie. Op de DVD zijn dan verschillende versies van de film, en/of verschillende opnamehoeken voorhanden. Als toeschouwer kunt u dan via de afstandsbediening van de speler, aldoor van opnamehoek (Angle) veranderen.

Deze optie is optimaal geschikt wanneer er met verschillende camera's gefilmd is en deze films met Quadcam gemonteerd zijn. Daardoor is deze optie een interessante aanvulling voor Quadcam.

U heeft daarvoor een hoofdfilm nodig die in het Storyboard staat. Deze film kan gewoon gemonteerd worden. Let er wel op dat bij Multi Angle op dit moment maar één audiospoor gebruikt wordt. Dat is het spoor wat gebruikt wordt in de eerste keuze van deze lijst n.l. het gekozen project

Een Multi Angle film speelt de hoofdfilm af zoals een normale DVD dat doet met beeld en geluid. Van de toegevoegde opnamehoeken merkt u pas iets als u met de afstandsbediening van de speler naar een andere opnamehoek overschakelt. Dan ziet u het beeld vanuit een andere opnamehoek, terwijl het geluid van de hoofdfilm ongestoord door loopt.

Ideale gebruiksmogelijkheden bieden concerten, huwelijken en sportevenementen.

Als videomateriaal voor de toegevoegde opna-mehoeken 1 t/ m 4 kiest u voor scènes in het Storyboard, die dezelfde inhoud hebben, maar vanuit een ander perspectief gefilmd zijn. De lengte van deze scènes moet natuurlijk even lang zijn als de scènes die in het Storyboard staan. Als dat niet het geval is dan wordt de resttijd van de opnamehoek gevuld met een stilstaand beeld van het laatste frame van die scène

De scènes moeten ook allemaal hetzelfde startpunt hebben zodat ze in Arabesk getrimd kunnen worden. Als exact startpunt neemt u het beste een markant geluid of beeld, waarop u kunt trimmen. Zoals een knal of klap of een flits. Om het u in Arabesk makkelijker te maken, geeft u in de Shotlist zo'n scène een opvallende naam, zoals b.v. hoek 1, hoek 2 enz.

In het menu "Voeg Multi Angle film toe", kiest u eerst voor het project waarin ook de opname-hoek scènes staan. De naam van het project wordt naast de functietoets weergegeven en dat wordt dan ook de hoofdfilm. Daarna heeft u de mogelijkheid om 4 opname-hoeken toe te voegen.

Let u er wel op dat, wanneer u minder dan 4 opnamehoeken toevoegt, de opname-hoeken opeenvolgend onder elkaar komen te staan. Vermijd lege ruimtes.

Met "Kies hoek 1, 2, 3, 4", komt u in de Shotlist van het door u gekozen project terecht. In deze Shotlist kunt u dan de door u gewenste scènes uitkiezen. Ook kunt u aansluitend de beeldkwaliteit kiezen. Afhankelijk van de kwaliteit die u hier kiest, verandert natuurlijk ook het plaatsgebruik op het medium. Dat wordt hier weergegeven samen met de nog vrije ruimte.

De speelduur van de Multi Angle film wordt aangegeven door de lengte van het gekozen project. Bij het toevoegen van meerdere opnamehoeken verandert dienovereenkomstig het "Plaatsgebruik " en de "Vrije ruimte".

*Opmerking: Om bij het af spelen van een Multi Angle film gebruik te kunnen maken van het omschakelen naar een andere opname-hoek, moet dat wel ondersteund worden door de speler. Kan uw speler dat niet, dan wordt altijd de hoofdfilm afgespeeld. Maar aangezien de Multi Angle film functie een vast bestanddeel is van de Dvd-standaard, kunnen de meeste Dvd-spelers een Multi Angle film probleemloos afspelen. Jammer genoeg is deze functietoets in de speler van Arabesk nog niet actief, dus moet u het resultaat uitproberen op een externe speler.* 

## **5 Info / bewerken / afspelen.**

De tweede blok in het Arabesk hoofdmenu "Info / bewerken / afspelen" informeert u over de inhoud van de nog niet beschreven disk en heeft een afspeelfunctie om een DVD te controleren alvorens die te branden.

Voorlopig is de weergave van een Blu-ray disk nog niet mogelijk.

## **5.1 Films, hoofdstukmenu**

#### **Film-info**

Of een film reeds berekend is kunt u in de filmlijst zien.

Een film in de lijst die naast de lengte ervan een ster aangeeft, is nog niet berekend. Alle andere films, zonder zo'n ster zijn al in het Dvd-menu ingevoegd.

Als informatie wordt ook de datasnelheid en de audio mode weergegeven.

Indien u in het tekstvak achter film klikt krijgt u het toetsenbord te zien en kunt u de naam van de film nog veranderen.

Let er op dat een naamsverandering hier, ook de naam in het Dvd-menu veranderd.

Door een klik op de afspeeltoets wordt de film(s) berekend. U kunt hier ook films wissen of met de pijltjestoetsen de plaats van de films veranderen.

Zolang een sterretie achter een film staat kunt u ook het hoofdstukkenmenu nog bewerken.

## *Aanwijzing: Zolang de films nog niet werkelijk in het Dvdmenu ingevoegd zijn, zullen veranderingen in het project later mee berekend worden.*

Als u b.v. een filmtitel toegevoegd heeft (maar nog niet berekend), het Hoofdstukkenmenu bewerkt heeft, en alles voor de DVD ingesteld is, maar u gaat dan het project veranderen in Bogart, dan werken die veranderingen ook door op de DVD, omdat de film nog niet volledig voor de DVD berekend is.

Wist u b.v. scènes of verandert u het menuontwerp, dan worden die veranderingen ook op de DVD toegepast (tot en met een veranderd menu en hoofdstukmenu) omdat de scènevolgorde veranderd is.

Vergewist u ervan, dat u zo'n project niet voor het branden van de DVD verder bewerkt of zelfs helemaal wist.

## **5.2 Alles**

Een klik hierop opent een "Info" menu waar het aantal films, de totale tijd en het percentueel gebruik voor de DVD wordt getoond. Met de toets "Berekenen" worden alle films berekend waarna u met de afspeeltoets de inhoud voor uw DVD kunt bekijken alvorens een DVD te branden. Hiervoor wordt omgeschakeld naar MediaManager zodat u kunt controleren of alle menu en/of hoofdstukken correct zijn ingesteld. Om de afspeelfuncties weer te geven klikt u op de linker trackbaltoets.

In de achtergrond ziet u dan het menu met op de voorgrond de weergave functies.

Deze bevatten :

De pijltoetsen om in het menu of hoofdstukken menu te bewegen. Met "OK" start uw keuze.

Tijdens het afspelen kunt u met de toetsen naar een volgend hoofdstuk gaan of versneld doorspoelen.

Verder kunt u de film pauzeren en met de "Play" toets terug starten.

Het menu sluit zich bij een klik op de rechter trackbaltoets.

Heeft u een trackbal met 4 toetsen kunt u met de linker kleine toets een hulpmenu zien waarmee nog meer functies beschikbaar zijn.

Ook dit menu wordt gesloten als u op de rechter trackbaltoets klikt.

Deze functie is nog niet met Blu-ray beschikbaar.

## **5.3 Medium**

Een klik hierop opent de DVD lade en er wordt u gevraagd een beschreven DVD in te leggen. Nadat deze ingelegd is wordt naar MediaManager overgeschakeld en kunt u de DVD daar bekijken.

## **6. Diverse**

## **6.1 Schijf inlezen**

Er kan een reeds gebrande DVD met alle titels ingelezen worden maar alle, in Arabesk voorhanden zijnde films/ projecten en instellingen worden vervangen. (gewist) U wordt daar voorafgaand voor gewaarschuwd. Wilt u b.v. oud film materiaal in een nieuwe film integreren, lees dan eerst de oudere DVD in!

*Opmerking : als u een 1:1 copie van uw DVD wenst te maken mag u geen enkele verandering maken (bvb projecten bijvoegen of menu bewerken.) voordat de DVD gebrand is omdat anders het dvd-menu niet meer juist wordt weergegeven.* 

## **6.2 RW-schijf wissen**

Doordat nu ook Cd's worden ondersteund, kunnen ook CD-RW's worden gewist.

## **6. 3 Media Info**

Wanneer u een medium heeft ingelegd, dan kunt u hiermee de media-informatie inzien zoals de fabrikant, de code, het mediatype enz. Heeft u geen medium ingelegd, dan krijgt u het verzoek dit alsnog te doen.

## **6.4 Instellingen**

## **"Schrijfsnelheid"**

Hier kan de maximale schrijfsnelheid uitgebreid en vrij gekozen worden. Met "Max" wordt altijd de maximale snelheid gekozen voor het medium.

Uiteindelijk wordt de maximale snelheid van het medium en/ of het Dvd-loopwerk aangegeven. Dat betekent dus, dat, ook al kiest u voor 18x, een 2x DVD (-RW) toch slechts overeenkomstig langzaam gebrand kan worden. (2x)

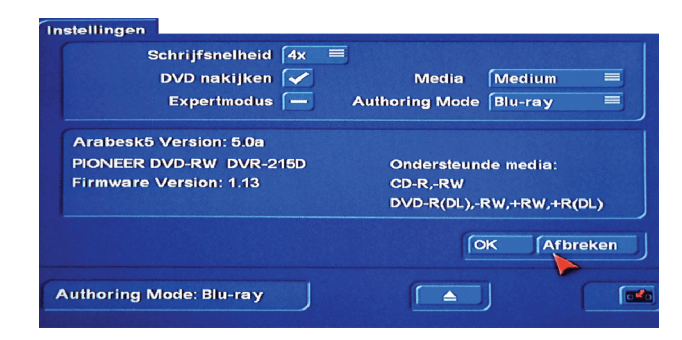

## **"DVD nakijken"**

Staat hierachter een vinkje wordt de DVD na het branden nagekeken op fouten.

## **"Expert modus"**

Als deze modus aangevinkt wordt, dan worden er in het menu enkele aanwijzingen niet meer weergegeven, die voor beginners van nut kunnen zijn. Bovendien wordt de Assistent niet meer automatisch gestart wanneer Arabesk 5 gestart wordt en er geen films voorhanden zijn.

## **"Media"**

Hier moet u vooraf instellen op welk medium u wilt gaan branden. U heeft hier de keuze uit Medium, DVD-DL of CD. Heeft uw systeem een Blu-ray-brander ingebouwd is hier ook nog de keuze tussen Blu-ray 25 GB en Blu-ray 50 GB.

Het hier ingestelde medium beïnvloedt de procentuele vrije ruimte die weergegeven wordt in het menu "Alles" en op de andere plaatsen waar de rest-capaciteit weergeven wordt.

Heeft u onder Bogart ook het kostenplichtige product "Disk Transfer" geinstalleert, krijgt u in deze menu ook de keuze mogelijkheid "DV-Export".

Voor verdere informatie hierover lees u de handleiding die bij het product aanwezig is.

Is "Cinemascope" geïnstalleerd vind u hier ook nog een extra instel mogelijkheid.

De informatie in het onderste veld heeft betrekking op de software versie en de DVD/Blu-ray brander.

*Opmerking: Verlaat u het programma Arabesk 5, komt u terug in het project van waaruit u Arabesk gestart heeft.* 

Index

## A

Afspelen 15 Actie 14 Achtergrond 7, 10 Achtergrond en knoppen 4 Alles 17 Algemeen 3 Arabesk hoofdmenu 5 Arabesk achtergrond 4 Arabesk toetsen 4 Art 13 Assistent 5

## B

BD/CD/DVD-RW wissen 16 Bewerken 15 Berekenen 16 Bereik kiezen 8 Beeld uit Scène 14 Brandsnelheid 19

## D

Datarate 8, 15 Disk branden 16 Disk inlezen 15 Disk maken 4 Disk-Menu 6 Disk Transfer 16 Disk vergelijken 16 Doelformaat 15 DVD achtergrond 4 DVD toetsen 5

## E

Instellungen 15 Afzonderlijk afspelen 13 Continu afspelen 13 Maken van een Blu-ray of DVD 5

## F

Film uitkiezen 5 Film + Blickwinkel toevoegen 11 Films 13, 16 Films, hoofdstukkenmenu 14 Film verwijderen 14 Film toevoegen 7 Film  $>XYZ<sub>6</sub>$ 

### G

Totaaltijd 15

#### H

Hoofdmenu 5 Hoofdstukkenmenu 6, 8 Hoofdstukkenmenu bewerken 8, 13 Hoofdstukkenmenu creëren – instelling 9 Hoofdstukkenmenu's 16 Hoofdstukken per pagina 10

I Iconen 6, 10, 14 Icoon aktivering 11, 15 Icoon attributen 12 Iconen toevoegen/verwijderen 15 Iconen wissen 13 Icoon rand 11, 15 Icoon schaduw 11, 15 Icoon text 11, 15 Info 16 Info / Bewerken / Afspelen 16 Installeren 3

## K

Kiezen 14 Kleurkeuze 12 Kontext 10 Kopien van DVDs en Blu-rays 16

## L

Lengte 8

## M

Medium Info 16 Menuformaat 10, 12 Menu bewerken 12 Menu bewerking 7 Multi-Angle toevoegen 14

## N

Na elkaar afspelen 13 Nieuwe knop 13

## P

Plaatsgebruik 8 Programmastart 3 Projectkeuze 13 Project kiezen 7

 $\Omega$ Qualiteit 5

## R

Raster 9, 12 Referentiemedium 14 Restkapaciteit 8

## S Paginalayout op alle overbrengen 10 Support 3 Scènesequenz 14

T Tekst 10 Geluid 8, 14 Type 13

V virtuele weergave 15

MacroSystem Benelux www.macrosystem.be